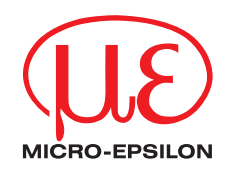

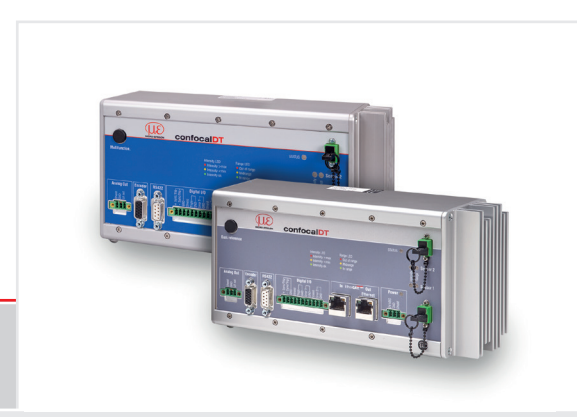

Benutzerhandbuch **confocalDT 2421/2422/2465/2466**

IFC2421

IFC2422

IFC2465

IFC2466

### **Inhalt**

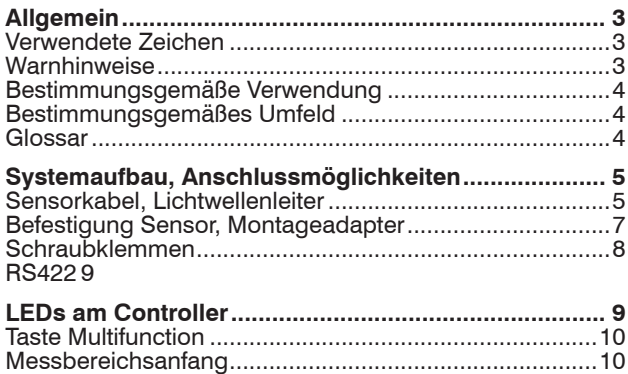

MICRO-EPSILON MESSTECHNIK GmbH & Co. KG Königbacher Str. 15

94496 Ortenburg / Deutschland

Tel. +49 (0) 8542 / 168-0 Fax +49 (0) 8542 / 168-90 e-mail info@micro-epsilon.de www.micro-epsilon.de

Weitere Informationen zum Messsytem können Sie in der Betriebsanleitung nachlesen. Diese finden Sie Online unter:

[www.micro-epsilon.de/download/manuals/man-](http://www.micro-epsilon.de/download/manuals/man--confocalDT-2421-2422-2465-2466--de.pdf) [confocalDT-2421-2422-2465-2466--de.pdf](http://www.micro-epsilon.de/download/manuals/man--confocalDT-2421-2422-2465-2466--de.pdf)

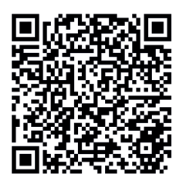

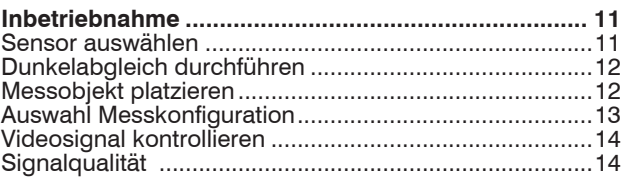

#### **[Abstandsmessung mit Anzeige auf der Webseite.....](#page-14-0) 15**

#### **[Einseitige Dickenmessung, transparentes](#page-16-0)**

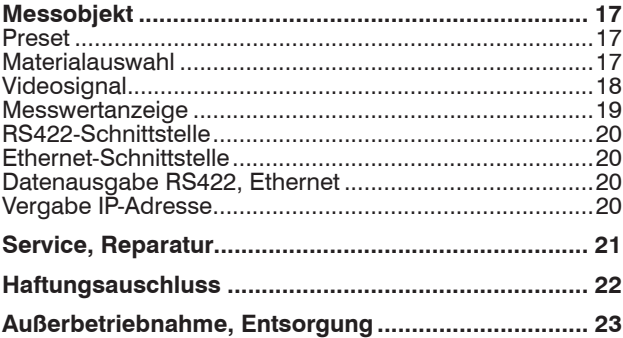

### <span id="page-2-0"></span>**Allgemein**

#### **Verwendete Zeichen**

In diesem Dokument werden folgende Bezeichnungen verwendet.

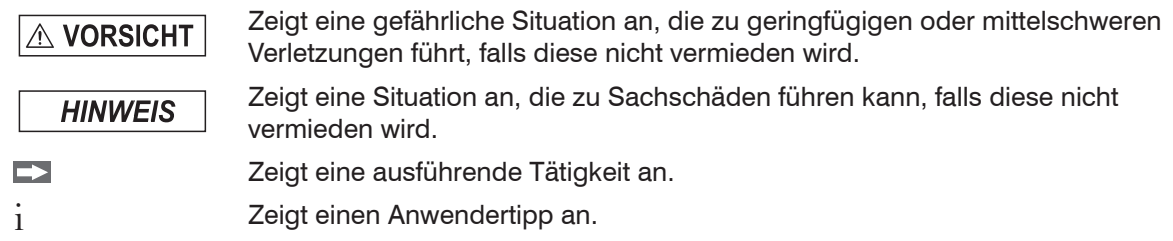

### **Warnhinweise**

### **A VORSICHT**

Schließen Sie die Spannungsversorgung und das Anzeige-/Ausgabegerät nach den Sicherheitsvorschriften für elektrische Betriebsmittel an.

> Verletzungsgefahr, Beschädigung oder Zerstörung des Sensors und/oder des Controllers

### **HINWEIS**

Vermeiden Sie Stöße und Schläge auf den Sensor und den Controller. > Beschädigung oder Zerstörung des Sensors und/oder des Controllers

Versorgungsspannung darf angegebene Grenzen nicht überschreiten. > Beschädigung oder Zerstörung des Sensors und/oder des Controllers

Lichtwellenleiter niemals knicken oder in engen Radien biegen.

> Beschädigung oder Zerstörung des Lichtwellenleiters, Ausfall des Messgerätes

Schützen Sie die Enden der Lichtwellenleiter vor Verschmutzung (Schutzkappen verwenden).

> Fehlmessung, Ausfall des Messgerätes

Schützen Sie die Kabel vor Beschädigung.

> Ausfall des Messgerätes

#### <span id="page-3-0"></span>**Bestimmungsgemäße Verwendung**

- Das Messsystem ist für den Einsatz im Industriebereich konzipiert. Es wird eingesetzt zur
	- Weg-, Abstands-, und Verschiebungsmessung, Dickenmessung,
	- Positionserfassung von Bauteilen oder Maschinenkomponenten
- Das Messsystem darf nur innerhalb der in den technischen Daten angegebenen Werte betrieben werden.
- Setzen Sie das Messsystem so ein, dass bei Fehlfunktionen oder Totalausfall des Sensors keine Personen gefährdet oder Maschinen beschädigt werden.
- Treffen Sie bei sicherheitsbezogener Anwendung zusätzlich Vorkehrungen für die Sicherheit und zur Schadensverhütung.

### **Bestimmungsgemäßes Umfeld**

- Schutzart Sensor: IP40 ... IP65
- Schutzart Controller: IP40

Die Schutzart gilt nicht für optische Eingänge, da deren Verschmutzung zur Beeinträchtigung oder dem Ausfall der Funktion führt.

#### - Temperaturbereich Betrieb

- Sensor:  $+5 +70$  °C
- $\bullet$  Controller:  $+5...+50$  °C
- Temperaturbereich Lagerung: -20 ... +70 °C
- Luftfeuchtigkeit: 5 ... 95 % (nicht kondensierend)
- Umgebungsdruck: Atmosphärendruck
- EMV: Gemäß EN 61000-6-3 / EN 61326-1 (Klasse B) Störaussendung; EN 61 000-6-2 / EN 61326-1 Störfestigkeit

### **Glossar**

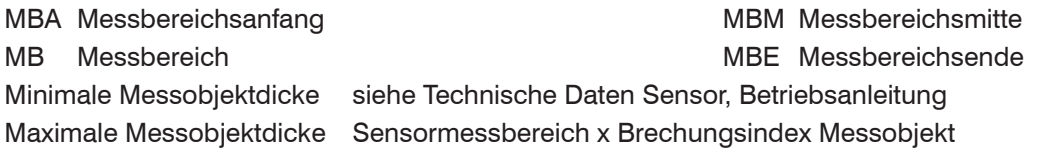

# <span id="page-4-0"></span>**Systemaufbau, Anschlussmöglichkeiten**

Verbinden Sie die Komponenten miteinander, bauen Sie die Sensoren in die Halterungen ein.

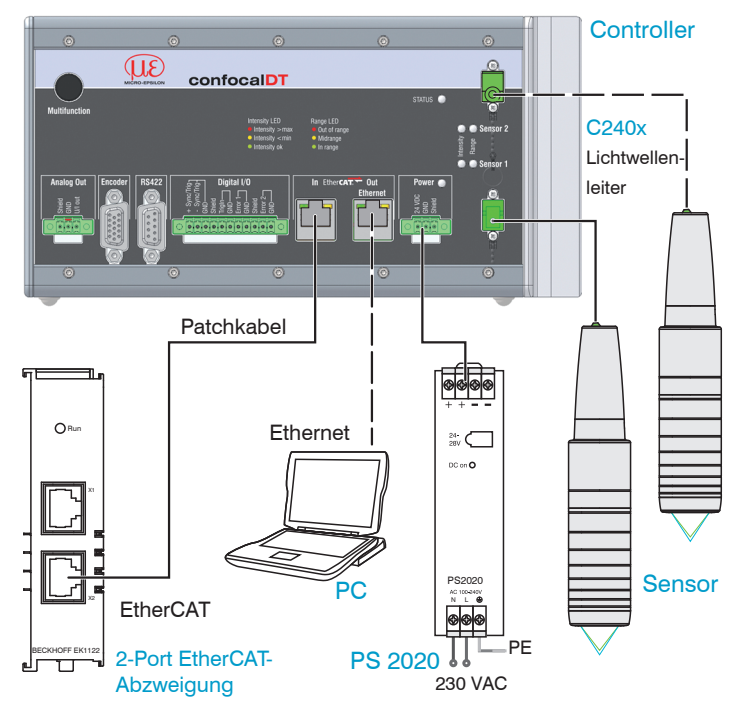

### **Sensorkabel, Lichtwellenleiter**

Der Sensor wird mit einem Lichtwellenleiter an den Controller angeschlossen.

- Kürzen oder verlängern Sie das Lichtwellenleiter nicht.
- Ziehen oder tragen Sie den Sensor nicht am Kabel.

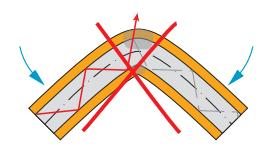

Knicken Sie nicht das Sensorkabel.

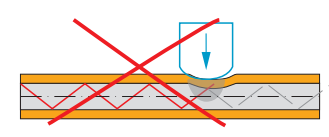

Quetschen Sie nicht das Sensorkabel, befestigen Sie es nicht mit Kabelbindern.

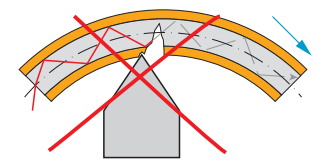

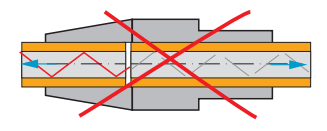

scharfe Kanten.

Ziehen Sie das Sensorkabel nicht über

Ziehen Sie nicht am Sensorkabel.

Eine Reinigung der Stecker ist nur mit entsprechender Fachkenntnis möglich.

#### **Allgemeine Regeln**

Vermeiden Sie grundsätzlich

- jegliche Verschmutzung der Stecker, z. B. Staub
- jegliche mechanische Belastung des Lichtwellenleiters
- starke Krümmung des Kabels

Unterschreiten Sie niemals den zulässigen Biegeradius.

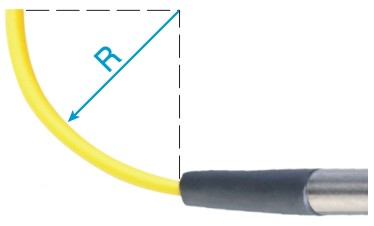

Festverlegt:  $R = 30$  mm oder mehr

Flexibel:  $R = 40$  mm oder mehr

TUE

*Sensor der Reihe IFS2405 eingespannt in einen Montageadapter vom Typ MA2405-x*

## <span id="page-6-0"></span>**Befestigung Sensor, Montageadapter**

Die optischen Sensoren der Serie IFS240x messen im μm-Bereich.

- **i** Achten Sie bei Montage und Betrieb auf sorgsame Behandlung!
- Montieren Sie die Sensoren IFS240x mit Hilfe eines Montageadapters oder an der Montagefläche/Montagegewinde.

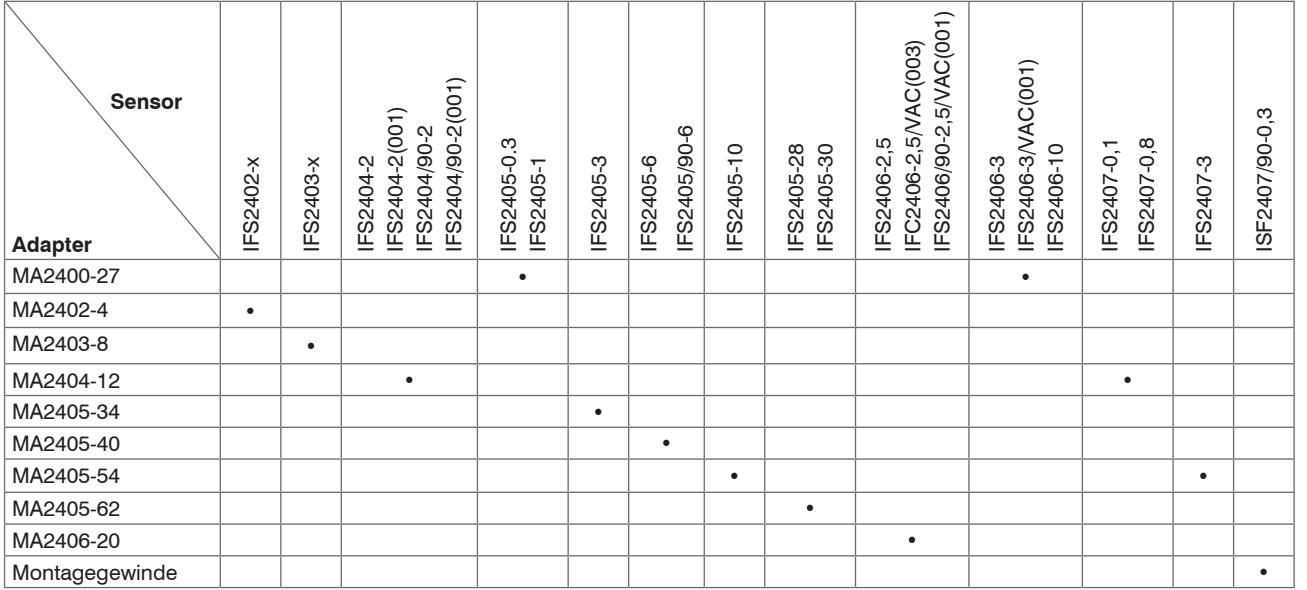

Der justierbare Montageadapter JMA-xx ist kompatibel mit zahlreichen Sensormodellen vom Typ confocalDT. Weitere Informationen zu diesem Zubehör finden Sie in der Betriebsanleitung.

#### <span id="page-7-0"></span>**Schraubklemmen**

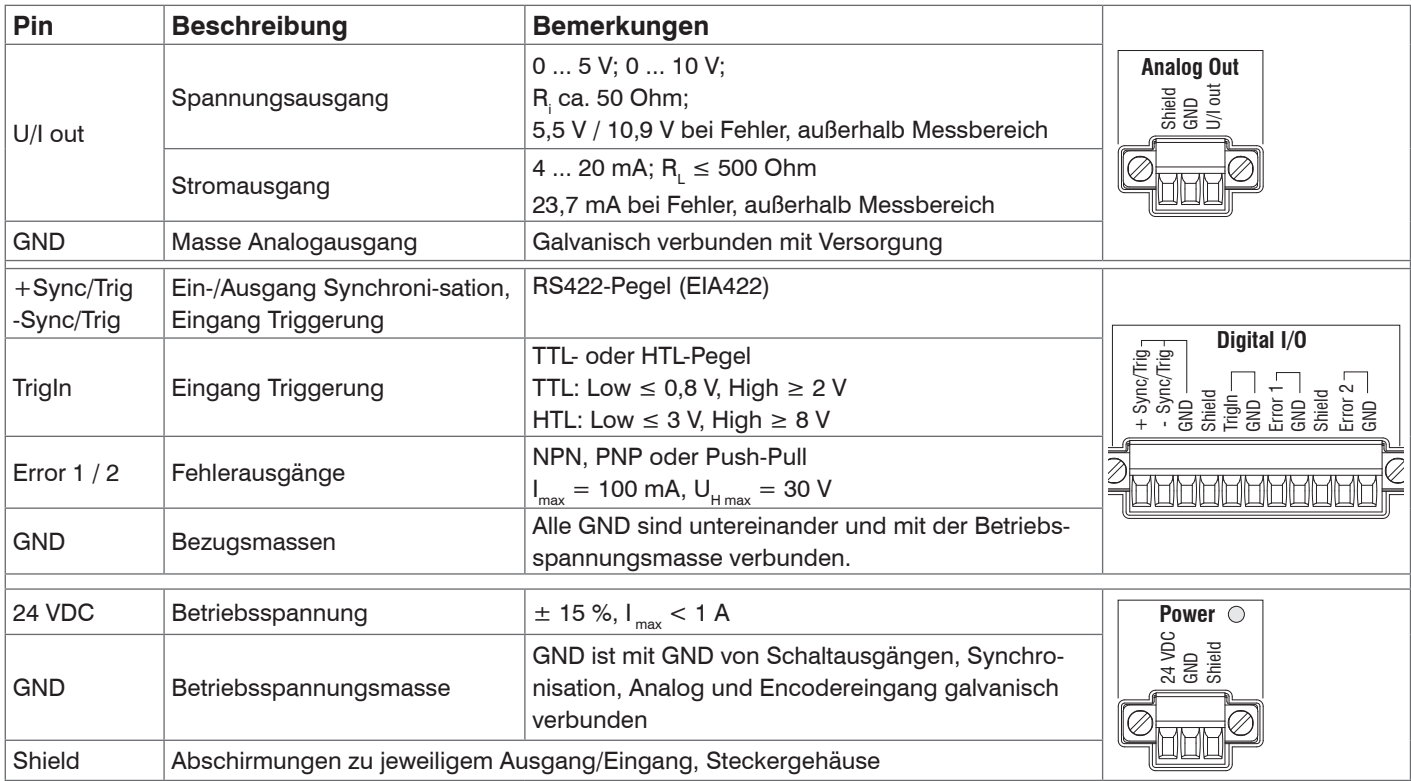

Die steckbaren Schraubklemmen sind für einen Leiterquerschnitt von 0,14 mm² bis 1,5 mm² ausgelegt.

Zur Einhaltung der IEC 61326-1:2020/CISPR 16-2-3 muss am Analogausgangskabel ein Klappferrit mit einer Impedanz von mind. 140 Ohm bei 100 MHz mit 2 Windungen angebracht werden. MICRO-EPSILON empfiehlt den Klappferrit der Firma Würth mit der Artikelnummer 74271622.

### <span id="page-8-0"></span>**RS422**

- Differenzsignale nach EIA-422, galvanisch von Versorgungsspannung getrennt.
- Receiver Rx mit internem Abschlusswiderstand 120 Ohm.
- Schließen Sie den Transmittereingang Tx am Auswertegerät (Receiver) mit 90 ... 120 Ohm ab.
- Verwenden Sie ein geschirmtes Kabel mit verdrillten Adern. Kabellänge kleiner 30 m.
- Verbinden Sie die Masseanschlüsse.
- i Die Anschlussbelegung der 9-pol. D-Sub-Buchse ist nicht genormt.

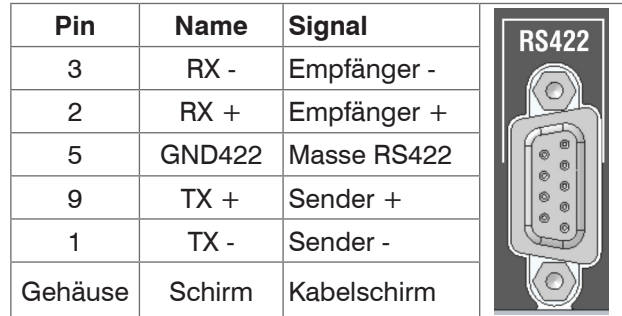

*Anschlussbelegung 9-pol. D-Sub-Buchse (RS422)*

# **LEDs am Controller**

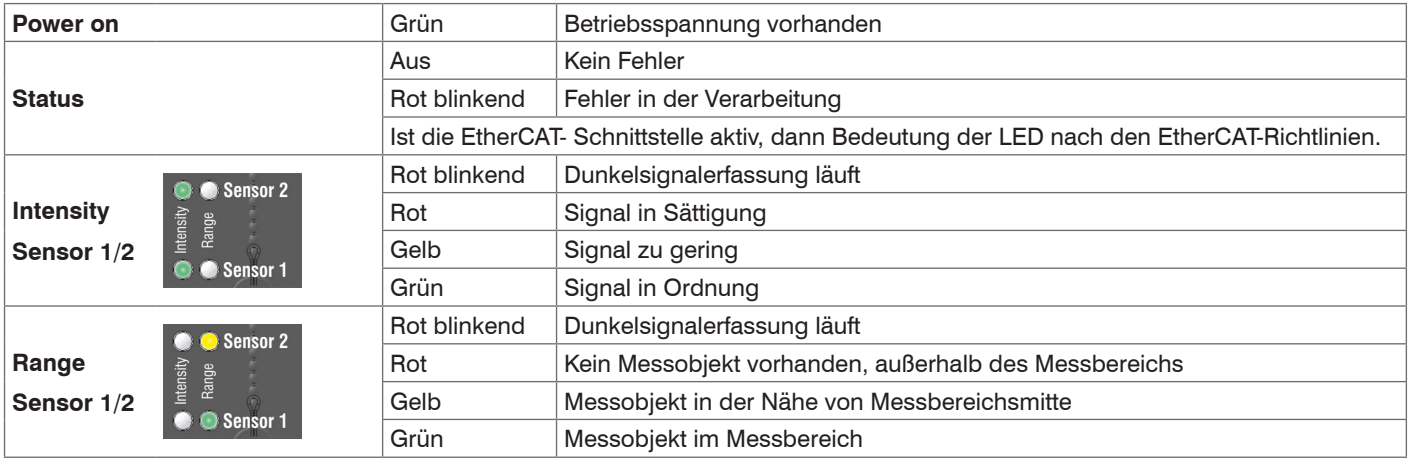

### <span id="page-9-0"></span>**Taste Multifunction**

Die Taste Multifunction am Controller ist mehrfach belegt. Ab Werk ist die Taste mit der Funktion Dunkelabgleich belegt.

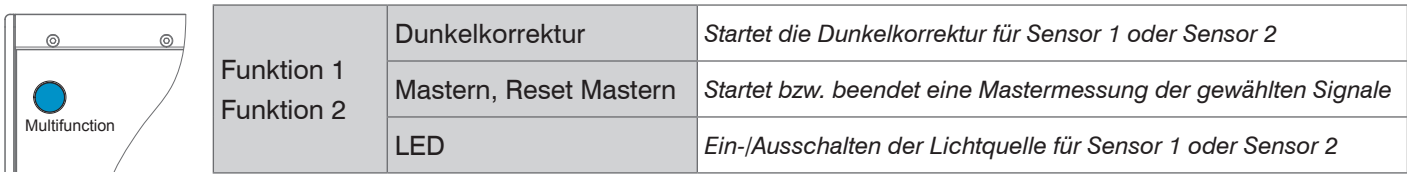

Die Funktionen können den einzelnen Zeitfenstern zugeordnet werden. Alle Zeitintervalle werden über Blinken/Leuchten der LED's angezeigt.

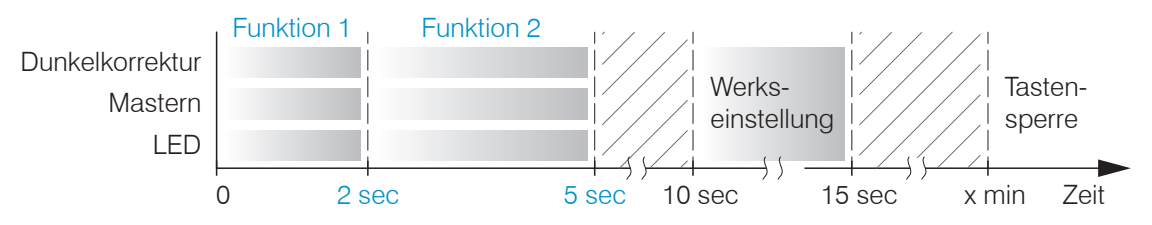

*Betätigungsdauer Taste Multifunction*

Ab Werk ist die Taste Multifunction mit einer Tastensperre belegt, die 5 min nach Start des Controllers beginnt.

#### **Messbereichsanfang**

Für jeden Sensor muss ein Grundabstand (MBA) zum Messobjekt eingehalten werden.

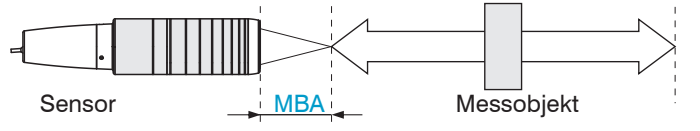

*Messbereichsanfang (MBA), der kleinste Abstand zwischen Sensorstirnfläche und Messobjekt*

## <span id="page-10-0"></span>**Inbetriebnahme**

- <sup>t</sup> Ca. 10 s nach dem Anlegen der Versorgungsspan-<br>I nung ist das Messsystem betriebsbereit
- nung ist das Messsystem betriebsbereit. Lassen Sie das Messsystem für genaue Messungen etwa 30 min warmlaufen.

Ab Werk wird der Controller mit der IP-Adresse 169.254.168.150 ausgeliefert.

Die IP-Adresse der Controller, die an einem PC/Netzwerk angeschlossen sind, können Sie mit dem Programm sensorTOOL.exe abfragen. Dieses Programm finden Sie online unter [https://www.micro-epsilon.de/down](https://www.micro-epsilon.de/download/software/sensorTOOL.exe)[load/software/sensorTOOL.exe](https://www.micro-epsilon.de/download/software/sensorTOOL.exe).

Starten Sie das sensorTOOL und betätigen Sie die Schaltfläche **Sensor** 

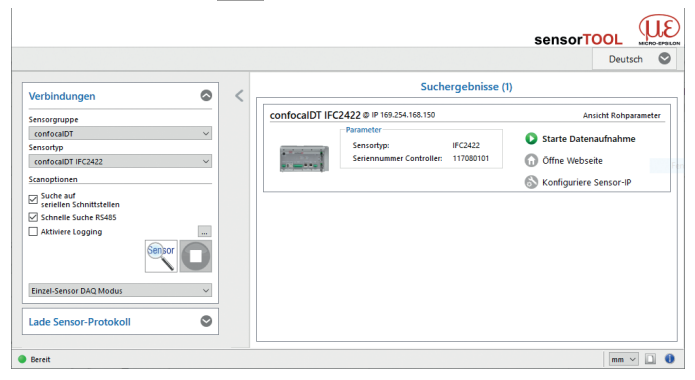

Wählen Sie den Controller aus der Liste aus.

**EX Klicken Sie auf die Schaltfläche** Öffne Webseite. um den Controller mit Ihrem Standardbrowser zu verbinden.

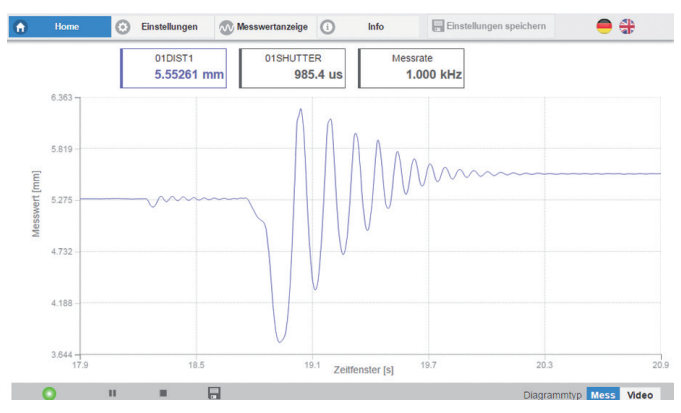

Im Webbrowser ist nun der Startbildschirm der Controller-Software zu sehen. Die Konfiguration ist möglich über die im Controller integrierten Webseiten oder ASCII-Befehle.

#### **Sensor auswählen**

- Gehen Sie in das Menü Einstellungen > Sensor**.**
- **EX** Wählen Sie für den jeweiligen Kanal den angeschlossenen Sensor aus. Achten Sie auf Typ und Seriennummer.

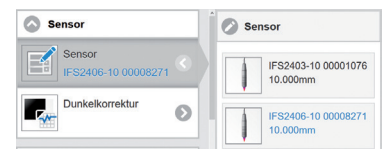

### <span id="page-11-0"></span>**Dunkelabgleich durchführen**

Dieser Abgleich ist nach jedem Sensorwechsel notwendig; Warmlaufzeit Controller ca. 30 min.

- Decken Sie den Sensor mit einem Stück dunklen Papier ab. Gehen Sie in das Menü Einstellungen > Sensor > Dunkelkorrektur und betätigen Sie die Schaltfläche Start.
- **EX** Setzen Sie zur Kontrolle die Messrate auf 100 Hz. Menü Einstellungen > Messwertaufnahme > Messrate.

**EX** Wählen Sie mit Video die Videosignalanzeige.

Achten Sie darauf, dass eine Belichtungszeit von 10.000 μs angezeigt wird. Ist das Signal nicht ausreichend, empfehlen wir eine Reinigung der Anschlüsse, sowohl am Controller als auch am Lichtleiter. Verwenden Sie dazu den One-Click Cleaner aus dem optionalen Zubehör, Artikel 0135032.

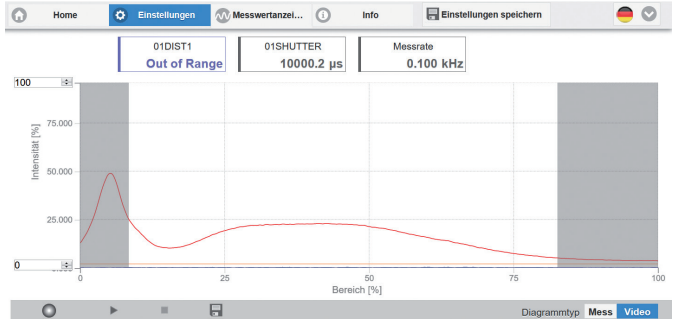

confocalDT 2421/2422/2465/2466 *Typischer Signalverlauf für ein Dunkelsignal*

Beim Dunkelabgleich darf sich unter keinen Umständen ein Objekt innerhalb des Messbereichs befinden oder Fremdlicht in den Sensor gelangen. Dauer ca. 50 s.

#### **Messobjekt platzieren**

Intensity Rance

**Platzieren Sie das Messobjekt möglichst in der Mitte** des Messbereichs.

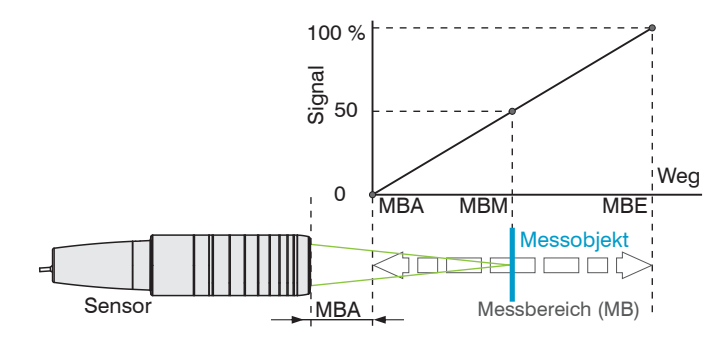

Die LED Range an der Frontseite des Controllers zeigt die Position des Messobjektes zum Sensor an.

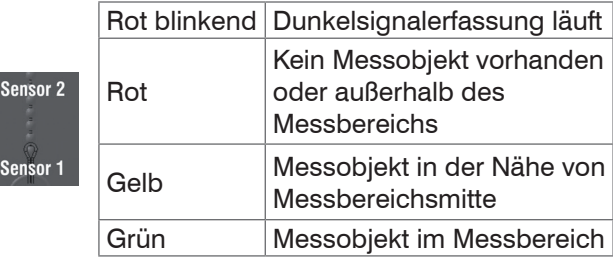

### <span id="page-12-0"></span>**Auswahl Messkonfiguration**

Im Controller sind gängige Messkonfigurationen (Preset) für verschiedene Messobjektoberflächen gespeichert.

Im Preset sind grundlegende Merkmale wie z. B. die Peakund Materialauswahl oder die Verrechnungsfunktionen bereits eingestellt.

**EX** Gehen Sie in das Menü Home > Messkonfiguration und starten Sie die Konfigurationsauswahl. Wählen Sie eine Konfiguration oder ein Setup aus.

Davon ausgehend sind eigene Einstellungen (Setups) möglich. Beim Speichern eines geänderten Presets blendet das Webinterface einen Dialog für die Vergabe eines Setupnamens ein.

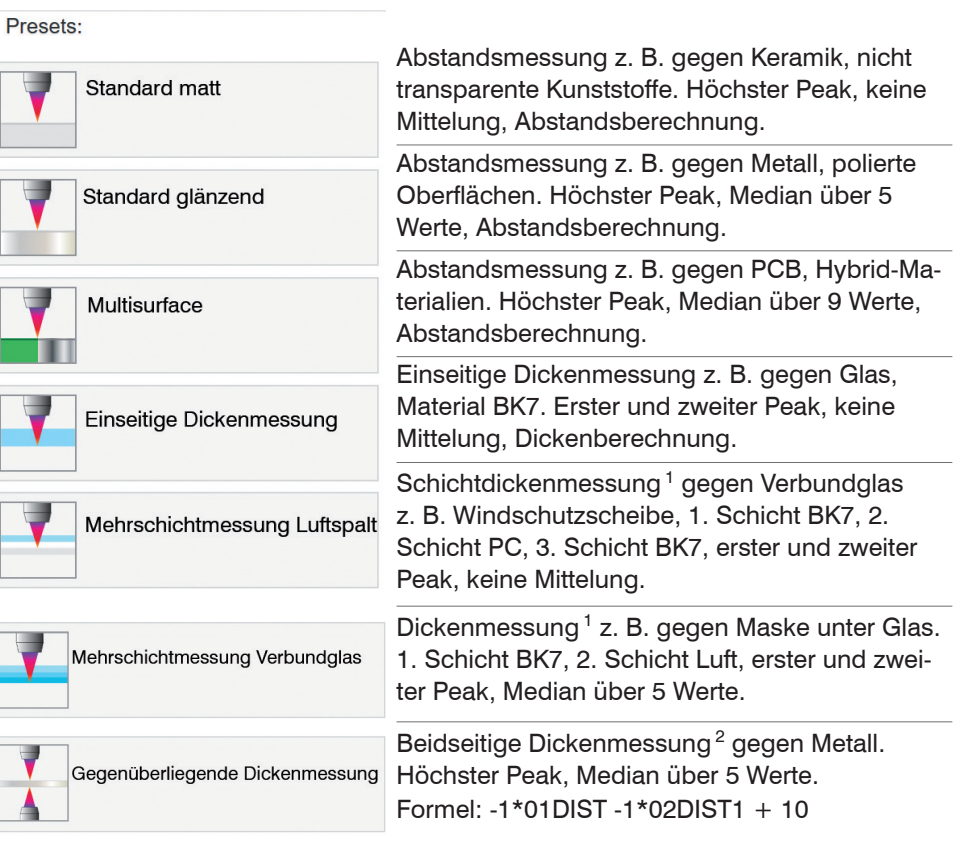

1) Im Controller IFC242x (001) MP und IFC2465/66 (001) MP möglich 2) Im Controller IFC2422 und IFC2466 möglich.

#### <span id="page-13-0"></span>**Videosignal kontrollieren**

Gehen Sie in das Menü Messwertanzeige. Blenden Sie die Videosignaldarstellung mit Video ein. Im Bereich Signalauswahl können Sie zwischen Kanal 1 (Sensor 1) und Kanal 2 (Sensor 2) wechseln. Nehmen Sie gegebenenfalls Einstellungen am Belichtungsmodus und der Messrate vor.

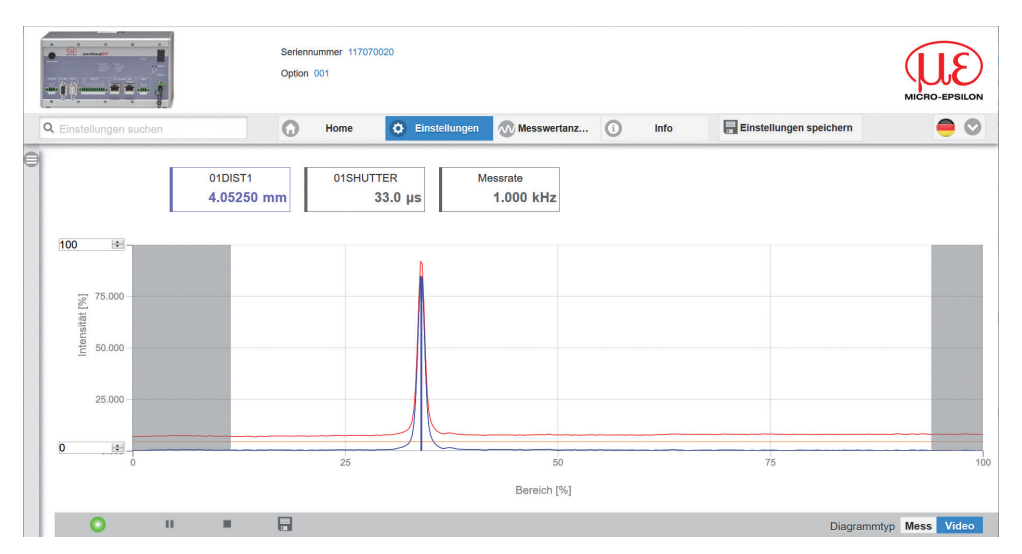

### **Signalqualität**

Ein gutes Messergebnis lässt sich bei ausreichender Intensität des Videosignals erzielen. Eine Reduzierung der Messrate lässt eine längere Belichtung der CCD-Zeile zu und führt so zu hoher Messgüte.

Gehen Sie in das Menü Home > Signalqualität und passen Sie die Messdynamik den Erfordernissen an. Kontrollieren Sie das Ergebnis im Videosignal.

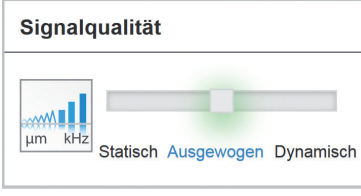

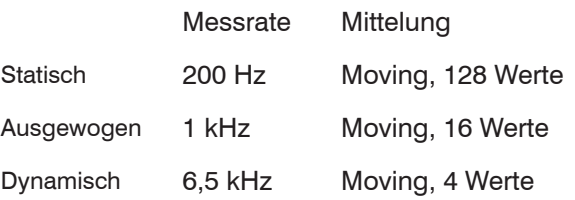

## <span id="page-14-0"></span>**Abstandsmessung mit Anzeige auf der Webseite**

- Richten Sie den Sensor senkrecht auf das zu messende Objekt aus.
- Rücken Sie den Sensor (oder das Messobjekt) von fern anschließend so lange immer weiter heran, bis der dem  $\rightarrow$ verwendeten Sensor entsprechende Messbereichsanfang etwa erreicht ist.

Sobald sich das Objekt im Messfeld des Sensors befindet, wird dies durch die LED Range (grün oder gelb) an der Frontplatte des Controllers angezeigt. Alternativ dazu ist das Videosignal anzusehen.

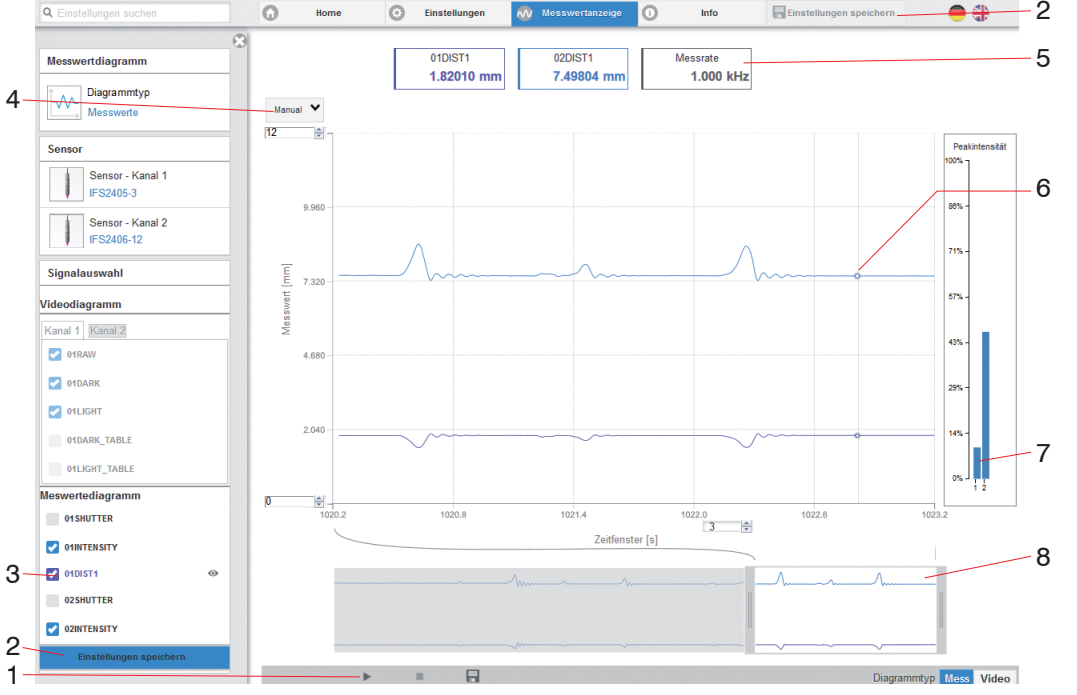

*Webseite* Messung *(Abstandsmessung)*

confocalDT 2421/2422/2465/2466

- *1* Stop hält das Diagramm an; Datenauswahl und die Zoomfunktion sind weiterhin möglich. Speichern öffnet einen Windows Auswahldialog für Dateiname und Speicherort, um die letzten 10.000 Werte in eine CSV-Datei (Trennung mit Semikolon) zu speichern.
- *2* Alle Änderungen werden erst wirksam, indem Sie auf die Schaltfläche Einstellungen speichern klicken.
- *3* Im linken Fenster können die darzustellenden Signale von Kanal 1/2 während oder nach der Messung hinzuoder abgeschaltet werden. Nicht aktive Kurven sind grau unterlegt und können durch einen Klick auf den Haken hinzugefügt werden. Die Änderungen werden wirksam, wenn Sie die Einstellungen speichern. Mit den Augensymbolen  $\bullet$  können Sie die einzelnen Signale ein- oder ausblenden. Die Berechnung läuft weiter im Hintergrund.
	- 0xSHUTTER: Belichtungszeit
	- 0xINTENSITY: Signalqualität des zu Grunde liegenden Peaks im Videosignal
	- 0xDIST: Zeitlicher Verlauf des Wegsignals
- *4* Für die Skalierung der Messwertachse (Y-Achse) der Grafik ist Auto (= Autoskalierung) oder Manual (= manuelle Einstellung) möglich.
- *5* In den Textboxen über der Grafik werden die aktuellen Werte für Abstand, Belichtungszeit, aktuelle Messrate und Zeitstempel angezeigt. Fehler werden ebenfalls angezeigt.
- *6* Mouseover-Funktion. Im gestoppten Zustand werden beim Bewegen der Maus über die Grafik Kurvenpunkte mit einem Kreissymbol markiert und die zugehörigen Werte in den Textboxen über der Grafik angezeigt. Die Intensitätsbalken werden ebenfalls aktualisiert.
- *7* Die Peakintensität wird als Balkendiagramm angezeigt.
- *8* Skalierung der x-Achse: Bei laufender Messung kann mit dem linken Slider das Gesamtsignal vergrößert (gezoomt) werden. Der Zeitbereich lässt sich auch mit einem Eingabefeld unter der Zeitachse definieren. Ist das Diagramm gestoppt, kann auch der rechte Slider verwendet werden. Das Zoomfenster kann auch mit der Maus in der Mitte des Zoomfensters (Pfeilkreuz) verschoben werden.

# <span id="page-16-0"></span>**Einseitige Dickenmessung, transparentes Messobjekt**

Der Controller wertet zwei an den Oberflächen reflektierte Signale aus. Der Controller berechnet aus beiden Signalen die Abstände zu den Oberflächen und daraus die Dicke.

- Richten Sie den Sensor senkrecht auf das zu messende Objekt. Achten Sie darauf, dass sich das Messobjekt in etwa in Messbereichsmitte (= MBA + 0,5 x MB) befindet.
- i Der Lichtstrahl muss senkrecht auf die Objektober-<br>
fläche treffen, andernfalls sind Messunsicherheiten nicht auszuschließen.

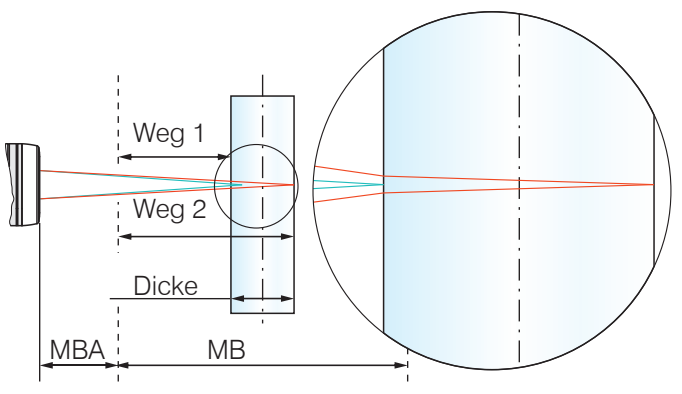

*Einseitige Dickenmessung an einem transparenten Messobjekt*

## **Preset**

**EX** Wechseln Sie in das Menü Home.

Wählen Sie im Menü Messkonfiguration die Einseitige Dickenmessung aus.

Diese Voreinstellung veranlasst den Controller den ersten und zweiten Peak im Videosignal für die Dickenberechnung zu verwenden.

### **Materialauswahl**

Für die Berechnung eines korrekten Dickenmesswertes ist die Angabe des Materials unerlässlich. Um die spektrale Änderung des Brechungsindex auszugleichen, sollten wenigstens drei Brechzahlen bei verschiedenen Wellenlängen oder eine Brechzahl und die Abbezahl bekannt sein.

- Wechseln Sie in das Menü Einstellungen > Messwertaufnahme >Materialauswahl.
- **EX Wählen Sie für Schicht 1 den Werkstoff des** Messobjektes aus.

### <span id="page-17-0"></span>**Videosignal**

Befindet sich eine Oberfläche des Messob-jekts außerhalb des Messbereichs, liefert der Controller nur ein Signal für den Weg, die Intensität und den Schwerpunkt. Dies kann auch der Fall sein, wenn ein Signal unterhalb der Erkennungsschwelle liegt. Bei der Dickenmessung eines transparenten Materials sind zwei Grenzflächen aktiv. Im Videosignal sind dementsprechend auch zwei Peaks sichtbar.

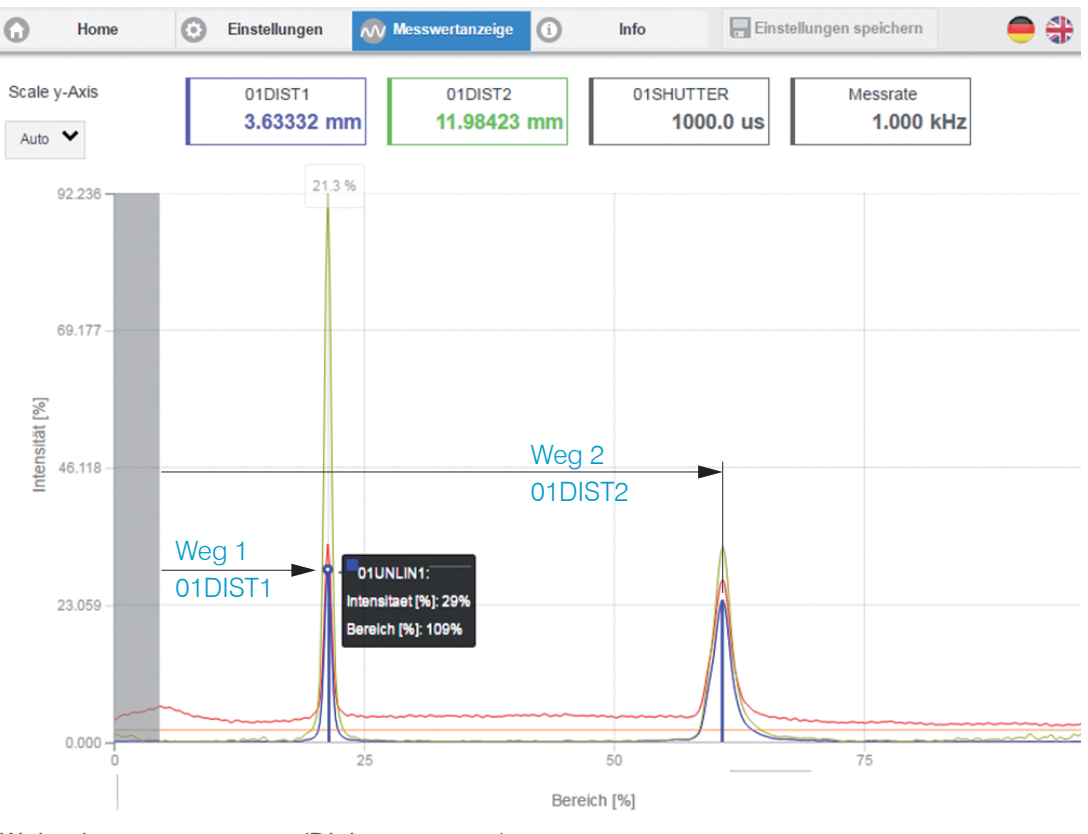

*Webseite* Videosignal *(Dickenmessung)*

#### <span id="page-18-0"></span>**Messwertanzeige**

**EX Wechseln Sie in den Reiter** Messwertanzeige und wählen Sie als Diagrammtyp Mess.

In der Webseite werden die beiden Abstände und die Dicke Ch01Thick12 (Differenz aus 01DIST2 und 01DIST1) grafisch und numerisch gezeigt, wahlweise können auch die Intensitäten für beide Peaks (Peak 1 = nah, Peak 2 = fern) eingeblendet werden.

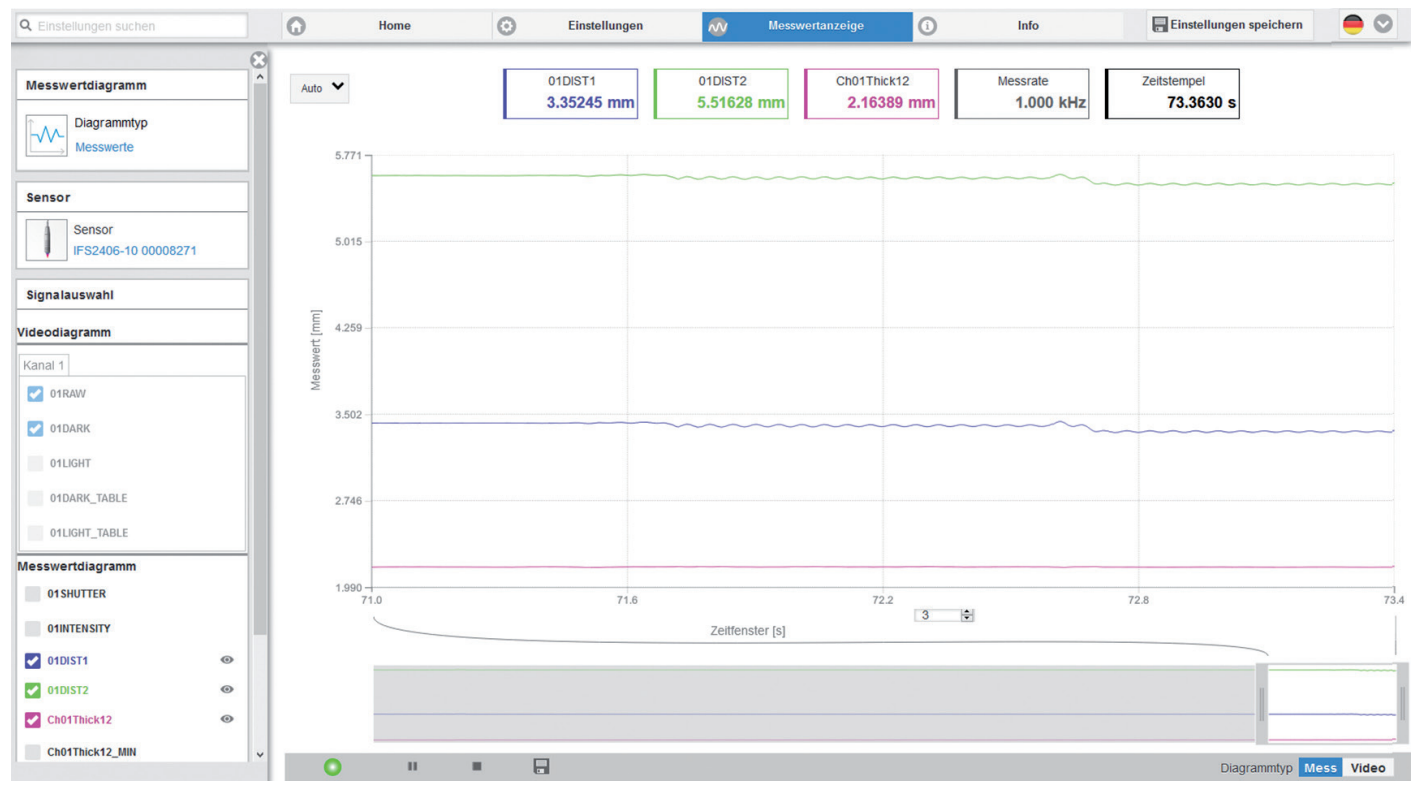

#### <span id="page-19-0"></span>**RS422-Schnittstelle**

Die Schnittstelle RS422 hat eine maximale Baudrate von 4000 kBaud. Die Baudrate ist im Auslieferungszustand auf 115,2 kBaud eingestellt.

Über die Schnittstelle RS422 werden 18 Bit pro Ausgabewert übertragen.

Die Höchstanzahl an Messwerten, die für einen Messpunkt übertragen werden können, hängen von der Controller-Messrate und der eingestellten Übertragungsrate der RS422-Schnittstelle ab.

#### **Ethernet-Schnittstelle**

Der Controller überträgt die TCP/IP-Pakete mit der Ethernet-Übertragungsrate 10 MBit/s oder 100 MBit/s.

Bei der Messwertdatenübertragung an einen Messwertserver sendet der Controller nach erfolgreichen Verbindungsaufbau jeden Messwert an den Messwertserver oder an den verbundenen Client. Dafür ist keine explizite Anforderung erforderlich.

Die Abstands- und Dickenmesswerte werden als 32 Bit signed Integer-Wert mit einer Auflösung von 1 nm übertragen.

#### **Datenausgabe RS422, Ethernet**

Die Auswahl der Ausgabedaten aus allen intern bestimmten Werten und den berechneten Werten aus den Rechenmodulen, erfolgt getrennt für beide Schnittstellen. Diese werden in einer festen Reihenfolge ausgegeben. Die Auswahl für Ethernet umfasst die Signale für den Messwerttransfer sowie Videodaten, jedoch nicht das Webdiagramm.

*Auswahl der Ausgabedaten*

#### **Vergabe IP-Adresse**

- Wechseln Sie in das Menü Einstellungen > Ausgänge > Ethernet-Einstellungen.
	- 1. Ändern Sie zuerst die Gateway-Einstellung.
	- 2. Vergeben Sie nun eine neue IP-Adresse.
- Starten Sie das Webinterface mit der neuen IP-Adresse.
- Speichern Sie die neuen Geräteeinstellungen. Verwenden Sie dazu die Schaltfläche Einstellungen speichern.

Datenausgabe RS422

01ENCODER1 01ENCODER2

**MEASRATE TRIGTIMEDIFF TIMESTAMP** 

Signale 01RAW 01DARK 011 IGHT  $\blacksquare$ **2** 01 SHUTTER  $\blacksquare$ 

> $\blacksquare$ Ø. 01INTENSITY 01DIST1 ø

### <span id="page-20-0"></span>**Service, Reparatur**

Bei einem Defekt am Sensor, Controller oder des Sensorkabels:

- Speichern Sie nach Möglichkeit die aktuellen Sensoreinstellungen in einem Parametersatz, um nach der Reparatur die Einstellungen wieder in den Controller laden zu können.
- Senden Sie bitte die betreffenden Teile zur Reparatur oder zum Austausch ein.

Bei Störungen, deren Ursachen nicht eindeutig erkennbar sind, senden Sie bitte immer das gesamte Messsystem an:

MICRO-EPSILON MESSTECHNIK GmbH & Co. KG Königbacher Straße 15 94496 Ortenburg / Deutschland

Tel. +49 (0) 8542 / 168-0 Fax +49 (0) 8542 / 168-90 info@micro-epsilon.de www.micro-epsilon.de

### <span id="page-21-0"></span>**Haftungsausschluss**

Alle Komponenten des Gerätes wurden im Werk auf die Funktionsfähigkeit hin überprüft und getestet. Sollten jedoch trotz sorgfältiger Qualitätskontrolle Fehler auftreten, so sind diese umgehend an MICRO-EPSILON oder den Händler zu melden.

MICRO-EPSILON übernimmt keinerlei Haftung für Schäden, Verluste oder Kosten, die z.B. durch

- Nichtbeachtung dieser Anleitung / dieses Handbuches,
- Nicht bestimmungsgemäße Verwendung oder durch unsachgemäße Behandlung (insbesondere durch unsachgemäße Montage, - Inbetriebnahme, - Bedienung und - Wartung) des Produktes, Reparaturen oder Veränderungen durch Dritte,
- Gewalteinwirkung oder sonstige Handlungen von nicht qualifizierten Personen

am Produkt entstehen, entstanden sind oder in irgendeiner Weise damit zusammenhängen, insbesondere Folgeschäden.

Diese Haftungsbeschränkung gilt auch bei Defekten, die sich aus normaler Abnutzung (z. B. an Verschleißteilen) ergeben, sowie bei Nichteinhaltung der vorgegebenen Wartungsintervalle (sofern zutreffend).

Für Reparaturen ist ausschließlich MICRO-EPSILON zuständig. Es ist nicht gestattet, eigenmächtige bauliche und/ oder technische Veränderungen oder Umbauten am Produkt vorzunehmen. Im Interesse der Weiterentwicklung behält sich MICRO-EPSILON das Recht auf Konstruktionsänderungen vor.

Im Übrigen gelten die Allgemeinen Verkaufsbedingungen der MICRO-EPSILON, die unter Impressum | Micro-Epsilon <https://www.micro-epsilon.de/impressum/> abgerufen werden können.

# <span id="page-22-0"></span>**Außerbetriebnahme, Entsorgung**

Um zu vermeiden, dass umweltschädliche Stoffe freigesetzt werden und um die Wiederverwendung von wertvollen Rohstoffen sicherzustellen, weisen wir Sie auf folgende Regelungen und Pflichten hin:

- Sämtliche Kabel am Sensor und/oder Controller sind zu entfernen.
- Der Sensor und/oder Controller, dessen Komponenten und das Zubehör sowie die Verpackungsmaterialien sind entsprechend den landesspezifischen Abfallbehandlungs- und Entsorgungsvorschriften des jeweiligen Verwendungsgebietes zu entsorgen.
- Sie sind verpflichtet, alle einschlägigen nationalen Gesetze und Vorgaben zu beachten.

Für Deutschland / die EU gelten insbesondere nachfolgende (Entsorgungs-) Hinweise:

- Altgeräte, die mit einer durchgestrichenen Mülltonne gekennzeichnet sind, dürfen nicht in den normalen Betriebsmüll (z.B. die Restmülltonne oder die gelbe Tonne) und sind getrennt zu entsorgen. Dadurch werden Gefahren für die Umwelt durch falsche Entsorgung vermieden und es wird eine fachgerechte Verwertung der Altgeräte sichergestellt.

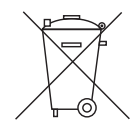

- Eine Liste der nationalen Gesetze und Ansprechpartner in den EU-Mitgliedsstaaten finden Sie unter [https://ec.europa.eu/environment/topics/waste-and-recycling/waste-electrical-and-electronic-equipment-weee\\_en.](https://ec.europa.eu/environment/topics/waste-and-recycling/waste-electrical-and-electronic-equipment-weee_en) Hier besteht die Möglichkeit, sich über die jeweiligen nationalen Sammel- und Rücknahmestellen zu informieren.
- Altgeräte können zur Entsorgung auch an MICRO-EPSILON an die im Impressum unter [https://www.micro-epsilon.](https://www.micro-epsilon.de/impressum/) [de/impressum/](https://www.micro-epsilon.de/impressum/) angegebene Anschrift zurückgeschickt werden.
- Wir weisen darauf hin, dass Sie für das Löschen der messspezifischen und personenbezogenen Daten auf den zu entsorgenden Altgeräten selbst verantwortlich sind.
- Unter der Registrierungsnummer WEEE-Reg.-Nr. DE28605721 sind wir bei der Stiftung Elektro-Altgeräte Register, Nordostpark 72, 90411 Nürnberg, als Hersteller von Elektro- und/ oder Elektronikgeräten registriert.

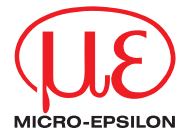

MICRO-EPSILON MESSTECHNIK GmbH & Co. KG Königbacher Str. 15 · 94496 Ortenburg / Deutschland Tel. +49 (0) 8542 / 168-0 · Fax +49 (0) 8542 / 168-90 info@micro-epsilon.de · www.micro-epsilon.de Your local contact: [www.micro-epsilon.com/contact/worldwide/](http://www.micro-epsilon.com/contact/worldwide/)

X9690367.01-A012052DTa © MICRO-EPSILON MESSTECHNIK